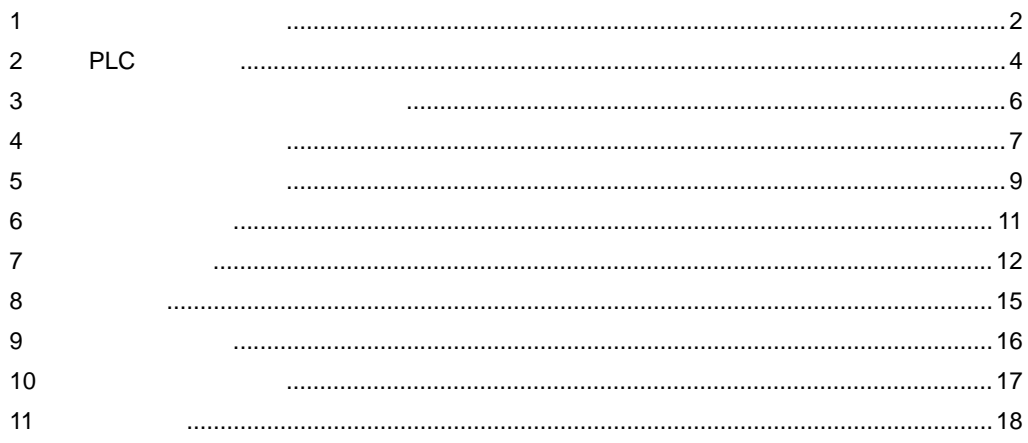

 $1000m$ 

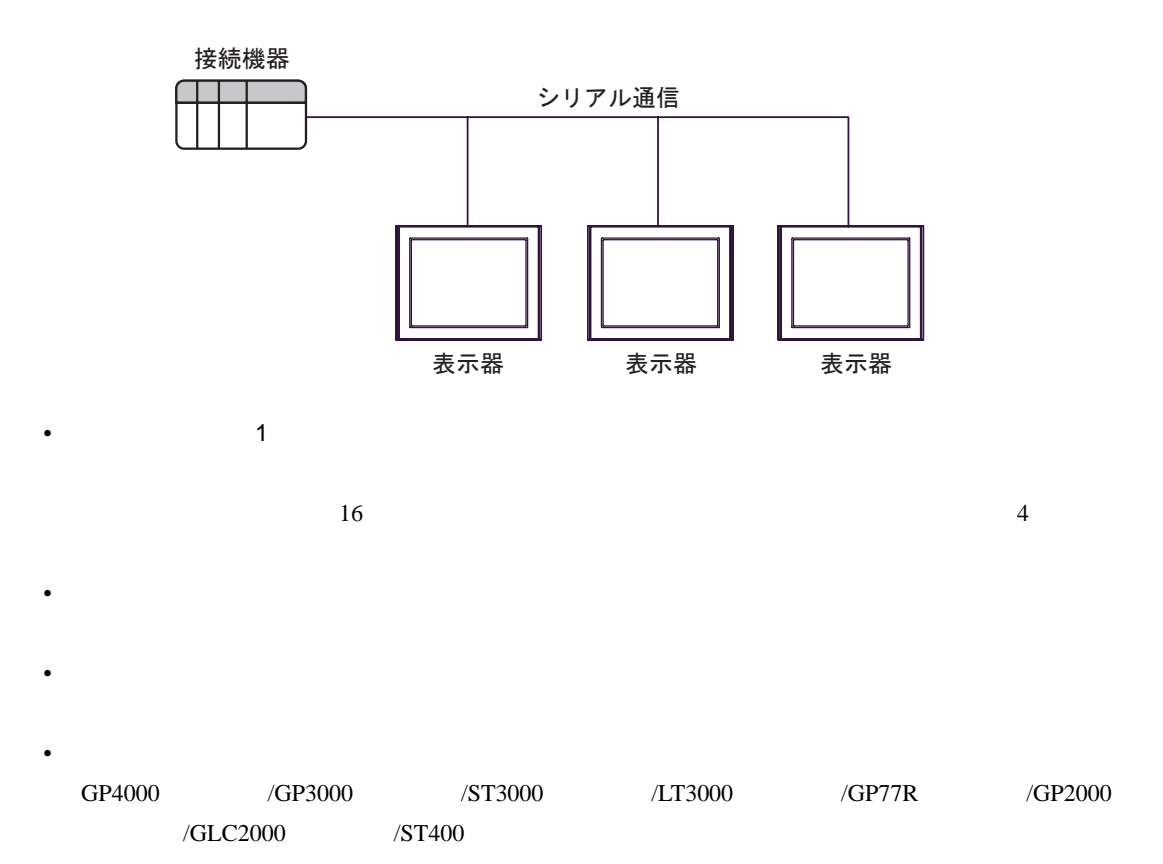

 $1$ 

WinGP

<span id="page-1-0"></span>1  $\blacksquare$ 

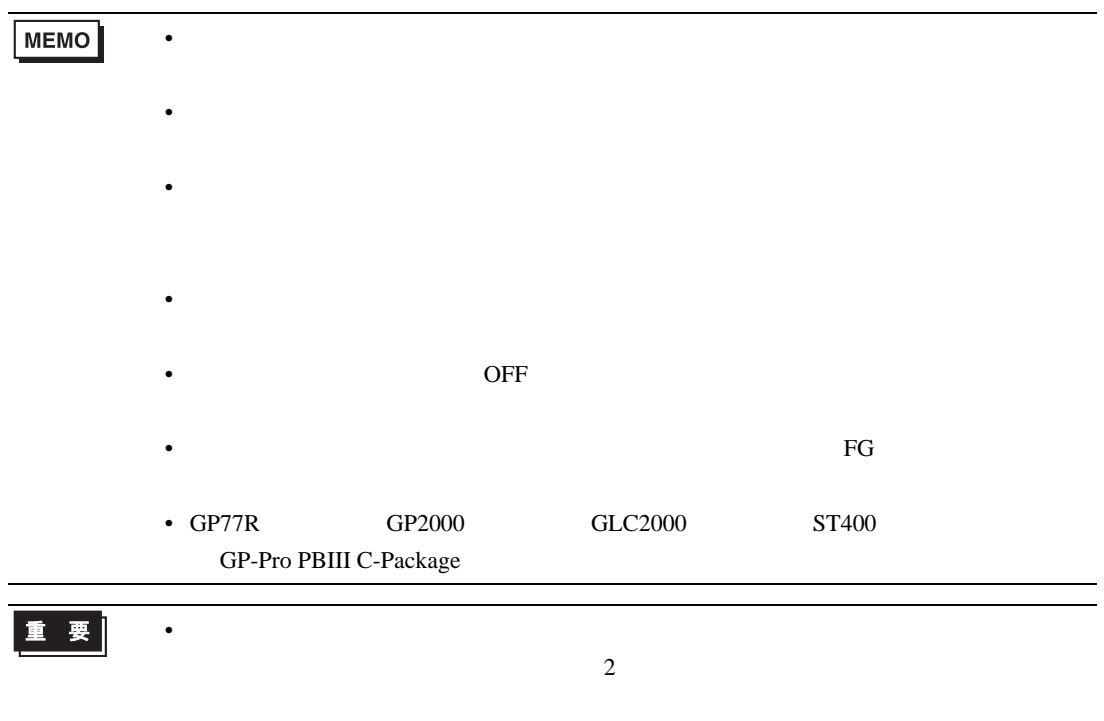

## <span id="page-3-0"></span>2 PLC

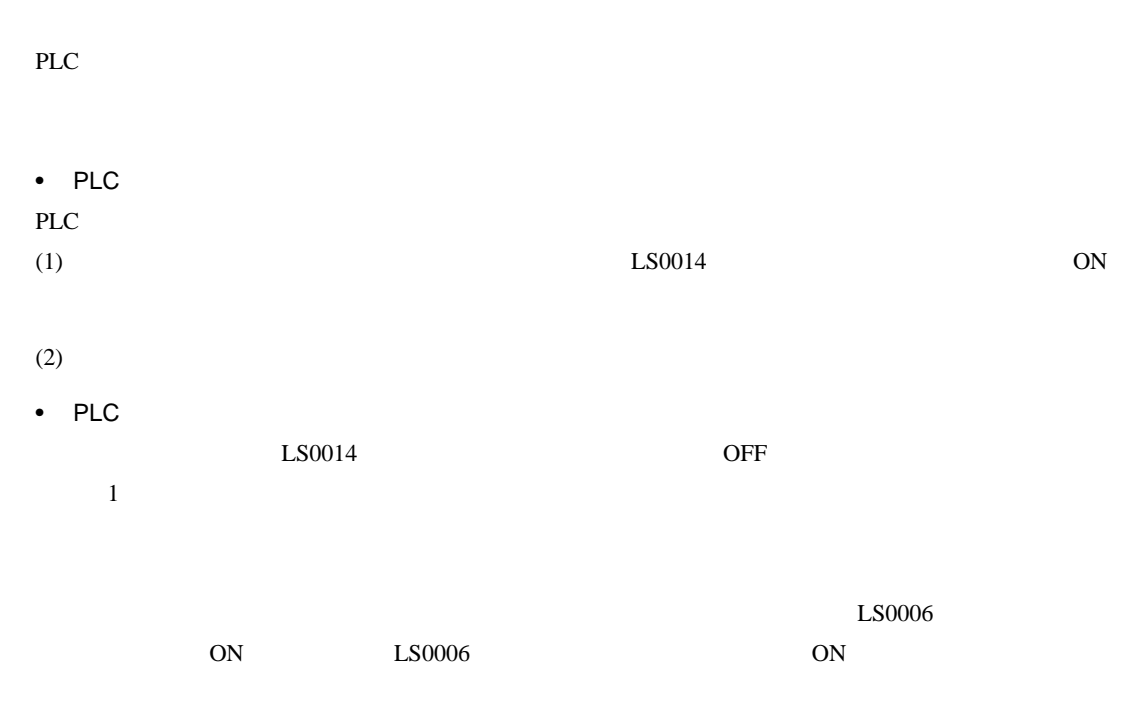

システムデータエリアの LS0006(ステータス)7 ビット目を起動ビットとし、ウィンドウで「待機

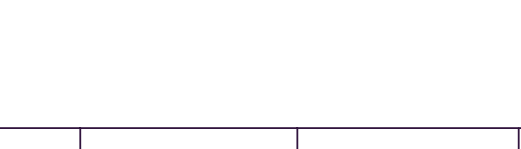

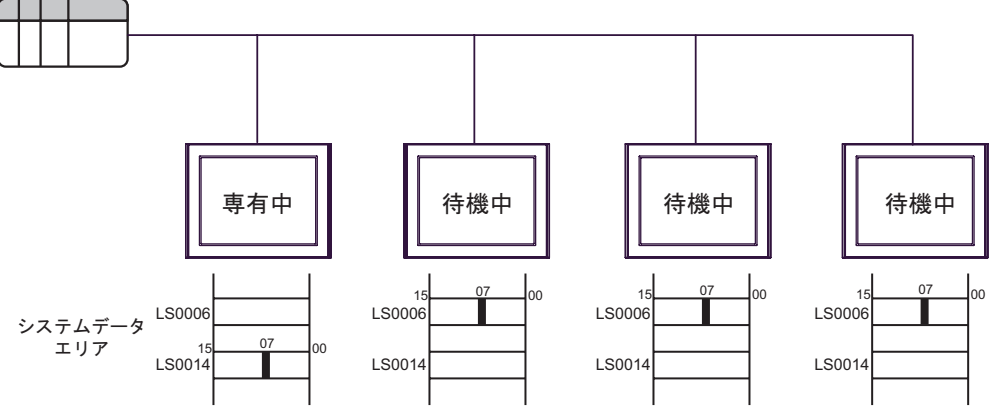

接続機器

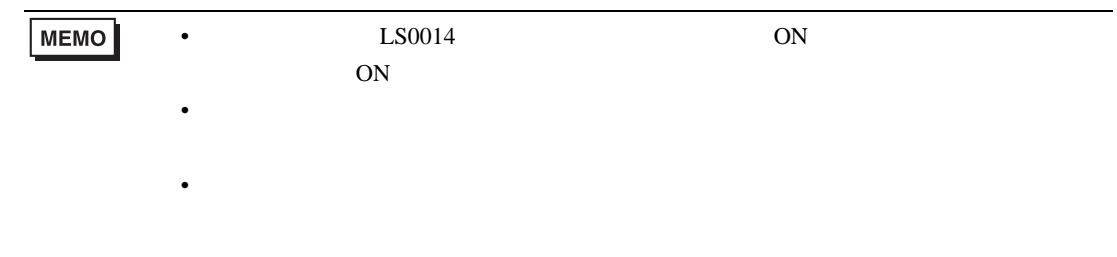

## <span id="page-5-0"></span> $GP-Pro EX$

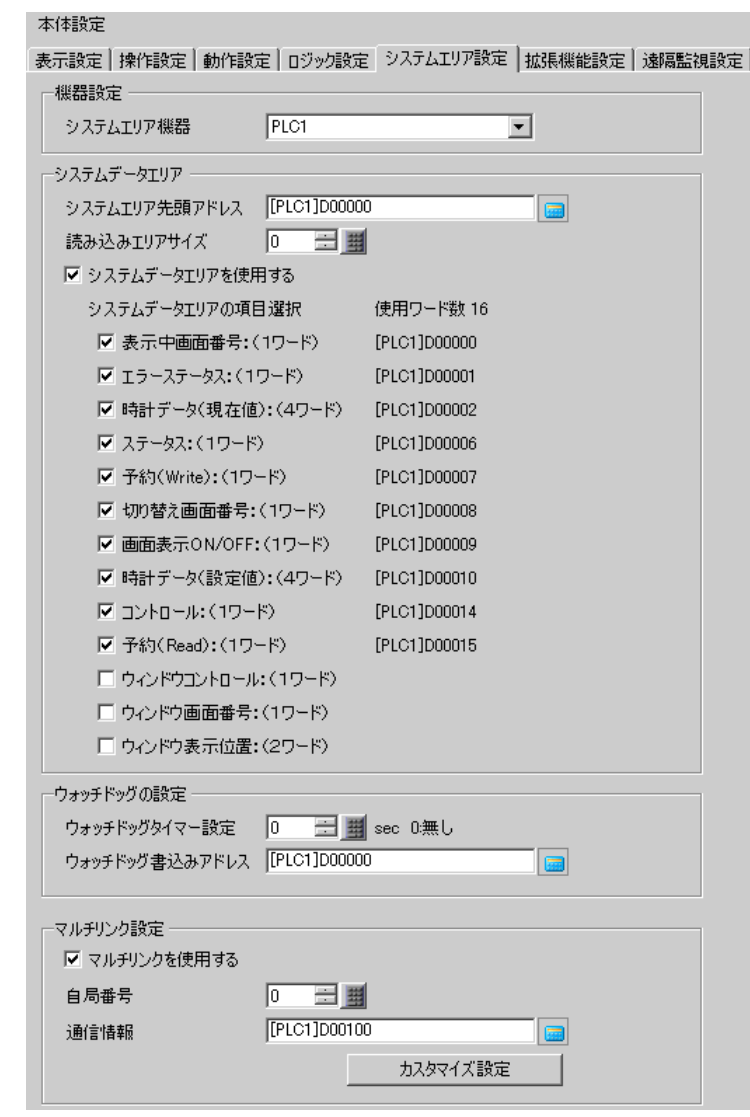

ウィンドウ]から[本体設定]-[システムエリア設定]タブを選択します。

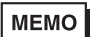

PLC

• システムデータエリアは接続する表示器ごとに設定します。その際に、接続機器の

 $\bullet$ 

<span id="page-6-0"></span> $4.1$ 

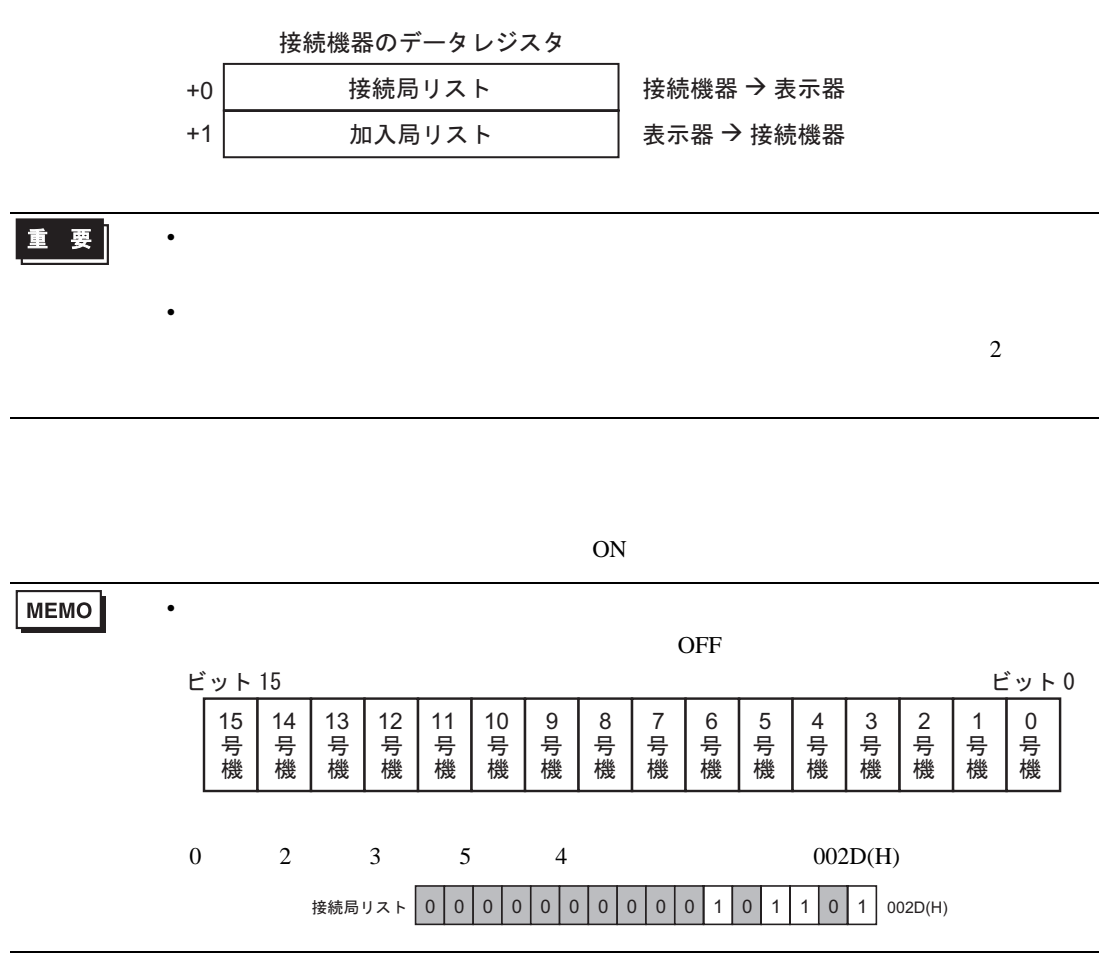

 $\sim$  2

重要 • 運転前に必ず設定しておいてください。 •  $OFF$ •  $\overline{\text{OFF}}$ 

 $\overline{\text{ON}}$ 

ON

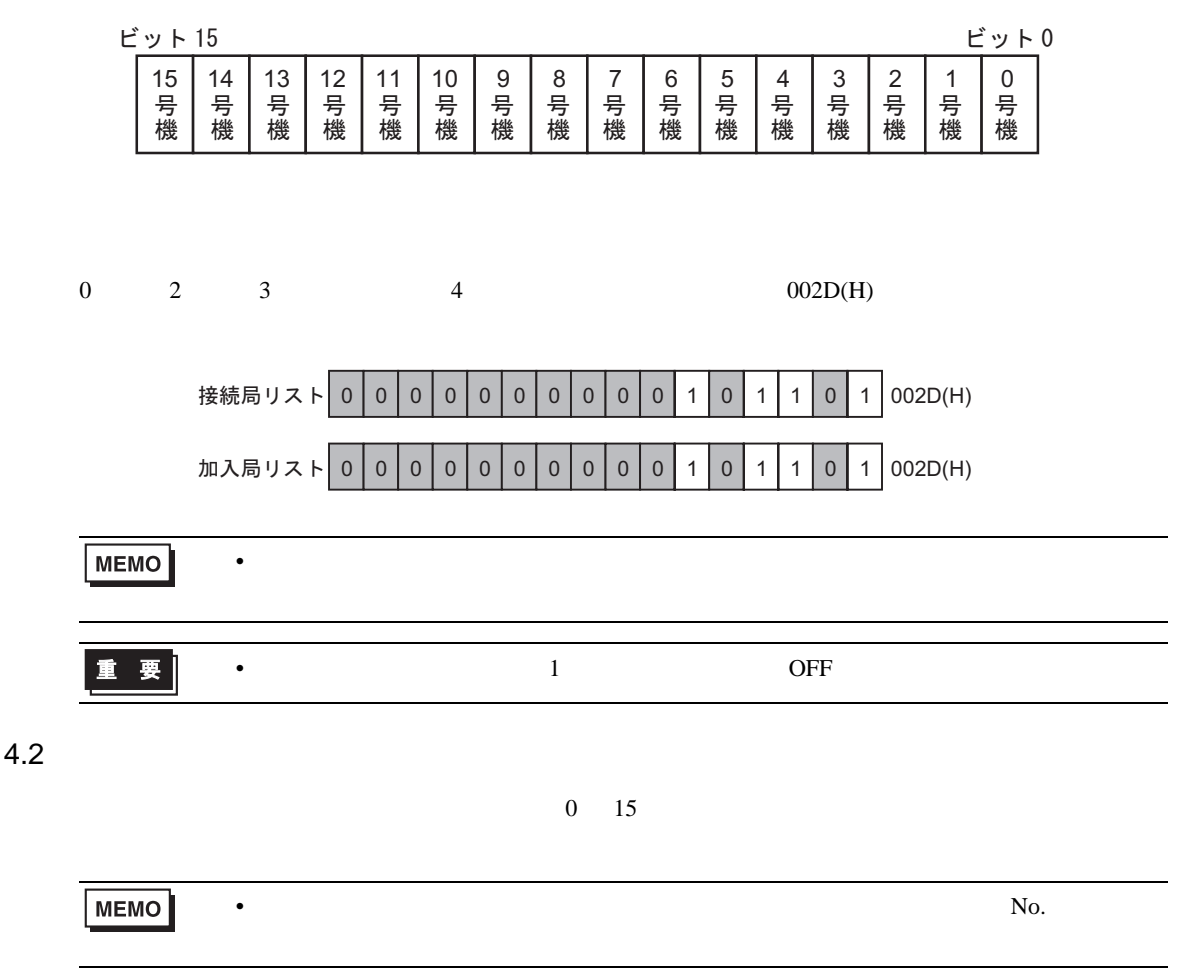

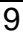

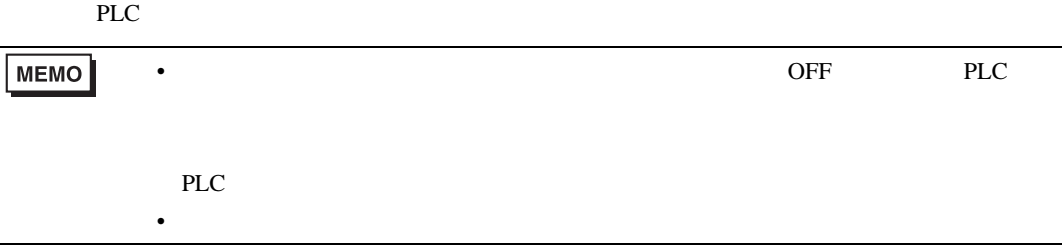

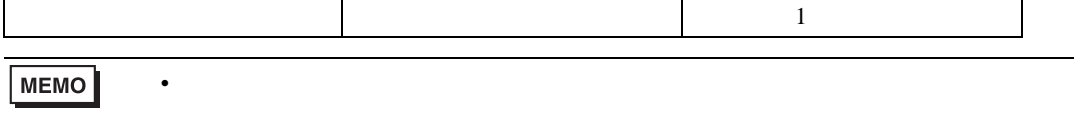

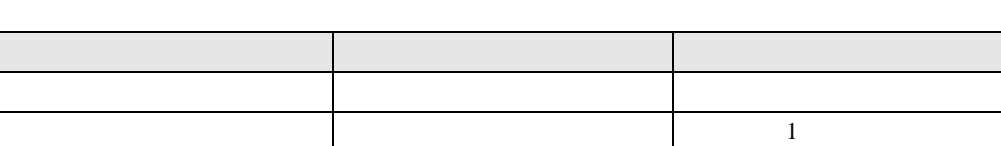

 $\mathcal{L}$ 

 $\bullet$ 

 $\bullet$ 

<span id="page-8-0"></span> $GP-Pro EX$   $[$   $]$ -[  $]$  $[$   $]$  $\overline{\mathbf{z}}$ が カスタマイズ設定 - マルチリンク 動作優先モード  $C$  表示 (6) 操作 タッチパネル専有  $C$  ਰੋਠੋ G Utativ 専有解除時間 **∃ ■** × 10(s)  $\sqrt{0}$ OK(O) キャンセル

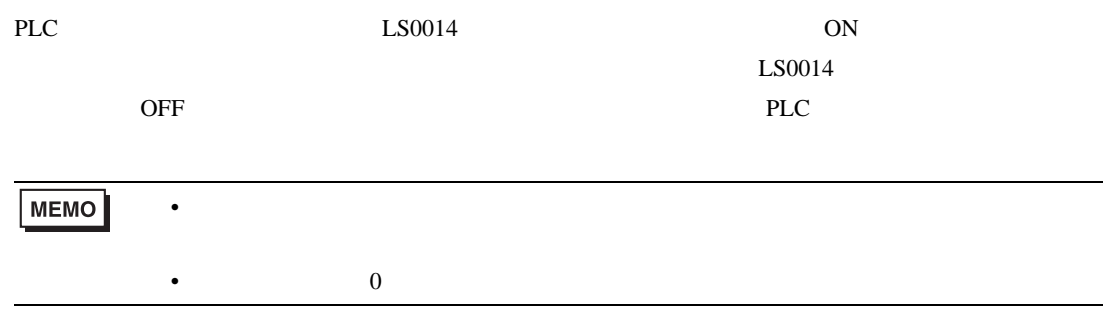

<span id="page-10-0"></span> $6\,$ 

•  $n \quad 1$ 

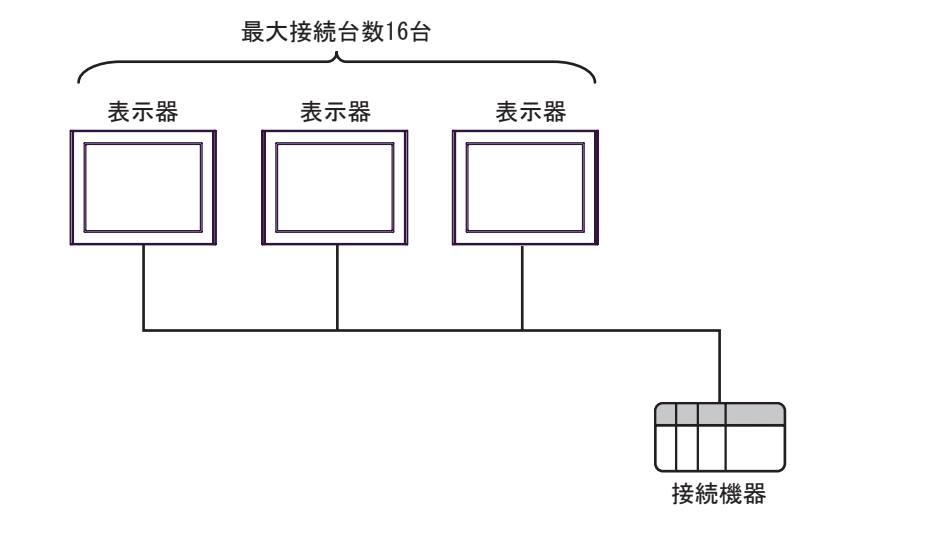

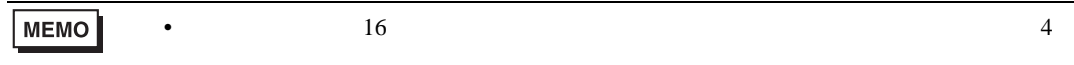

 $\cdot$  n m

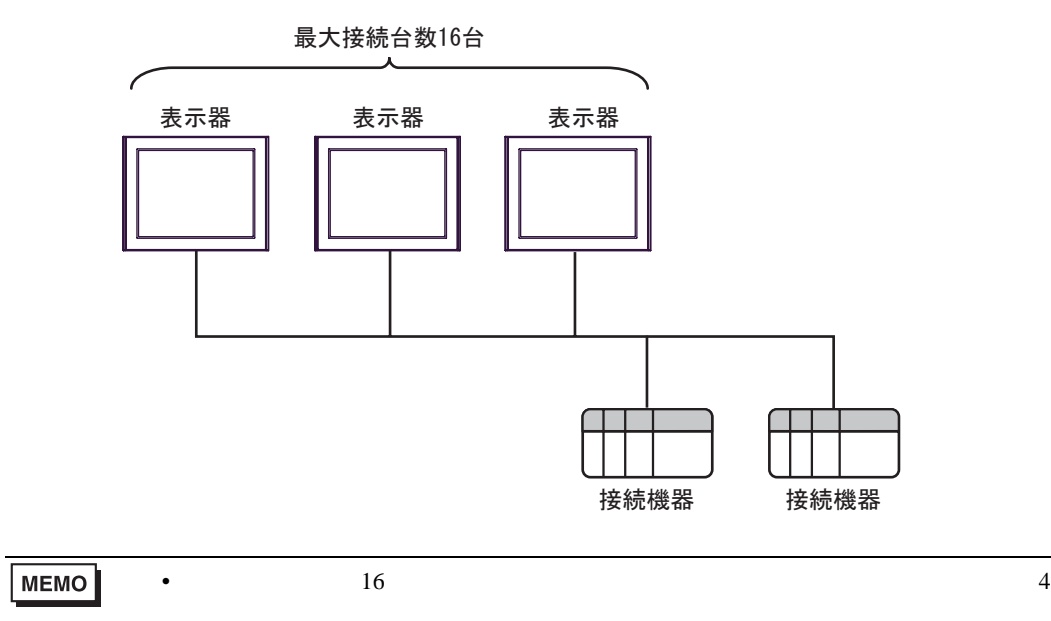

 $\bullet$ 

<span id="page-11-0"></span> $2$ 

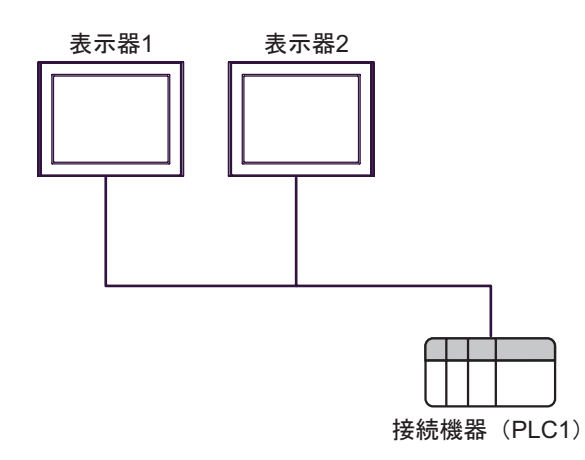

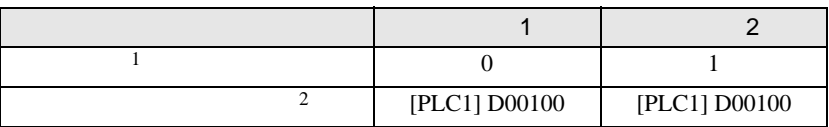

 $1 \t0 \t15$ 

 $2$ 

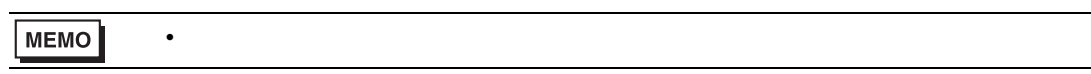

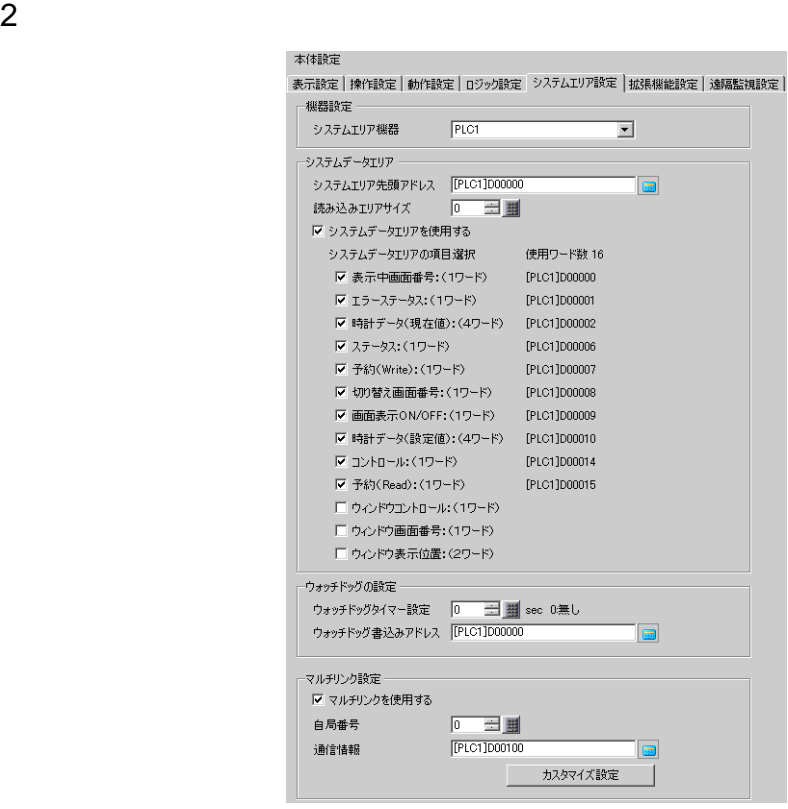

MEMO

 $3$ 

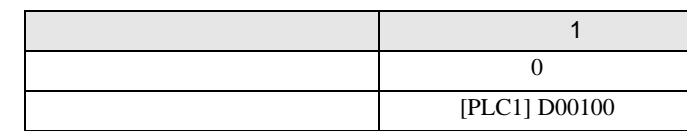

 $4 \left( \frac{1}{2} \right)$ 

 $\widehat{\mathcal{F}}$  5 9

が カスタマイズ設定 - マルチリンク ⊠ 動作優先モード  $C$  表示 ◎ 操作 タッチパネル専有  $\bigcirc$  तु $\circ$  $\odot$   $b$   $t$  $\geq$   $\odot$ **∃■** × 10(s) 専有解除時間  $\sqrt{2}$  $OKQ$ キャンセル

• マルチリンクの設定はマルチリンク対応のドライバを選択した場合のみ表示されま

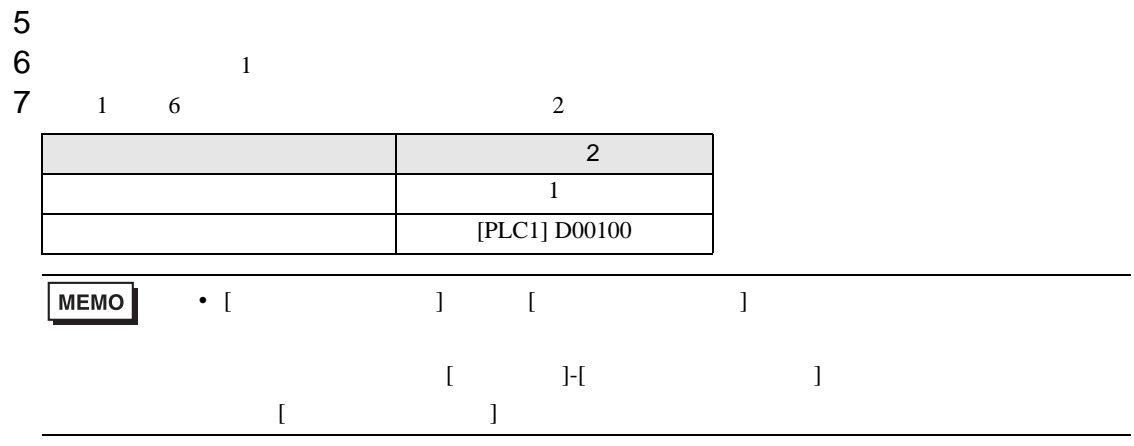

<span id="page-14-0"></span>8 結線図

<span id="page-15-0"></span>9 **has such as**  $\theta$ 

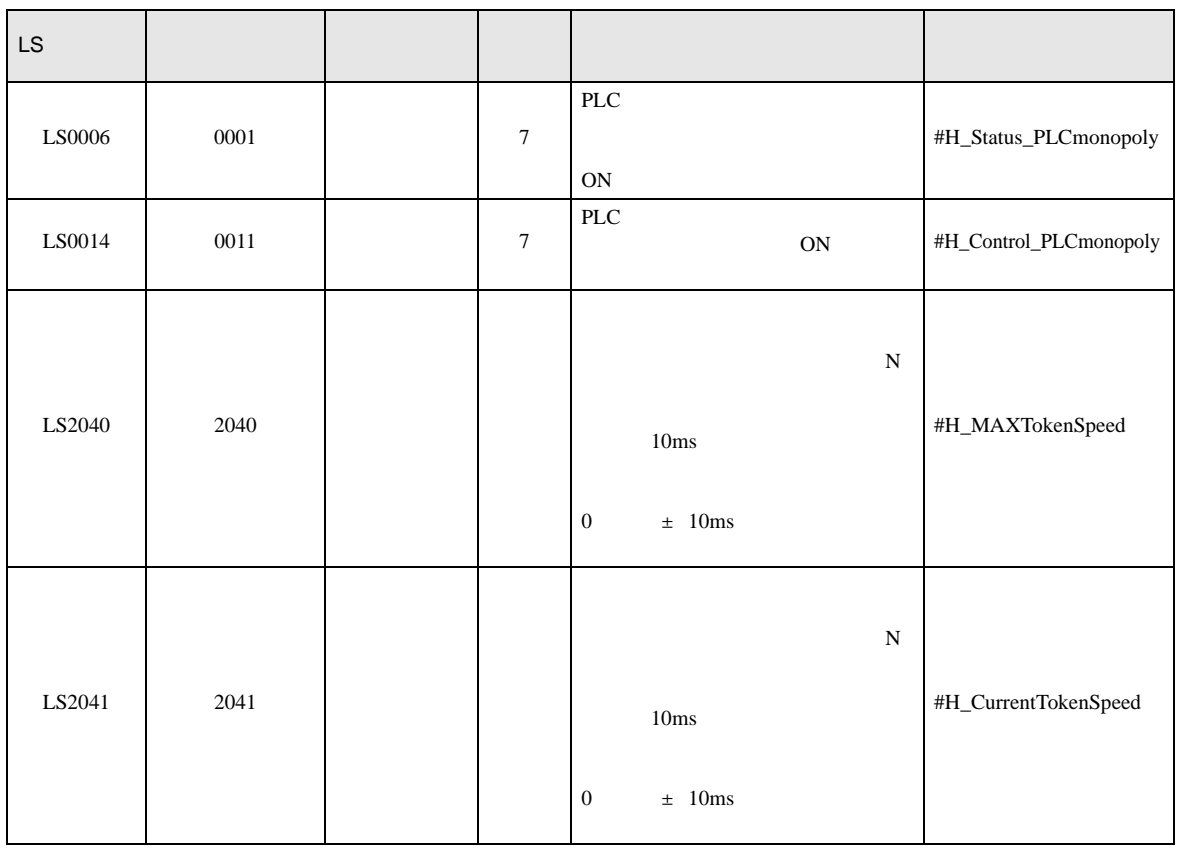

エラーメッセージは表示器の画面上に「番号 : 機器名 : エラーメッセージ ( エラー発生箇所 )」のよう

<span id="page-16-0"></span>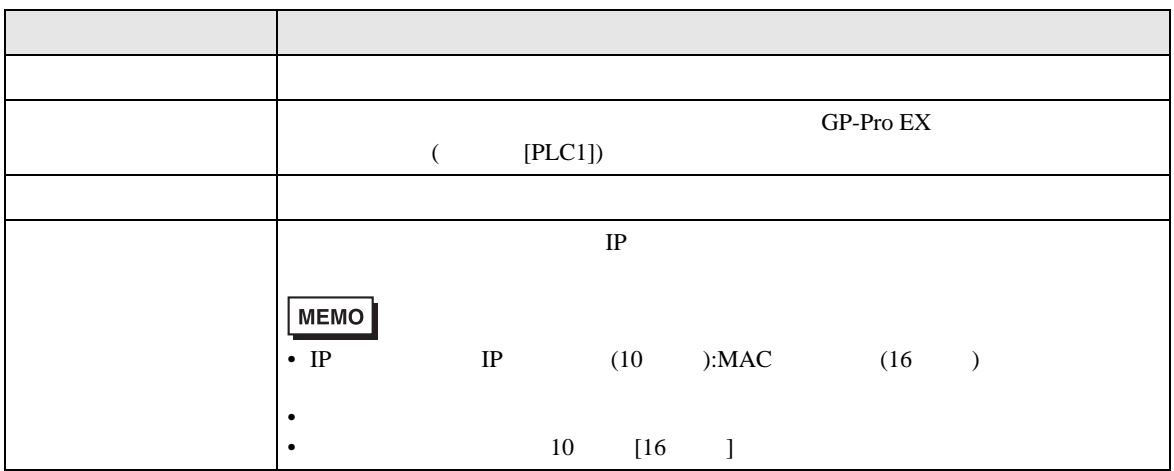

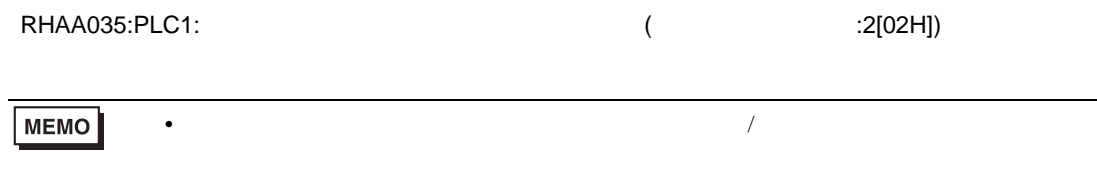

<span id="page-17-0"></span>•  $16$ 

• マルチリンクの通信情報はシステムエリア機器に設定された機器のアドレスのみを指定できます。